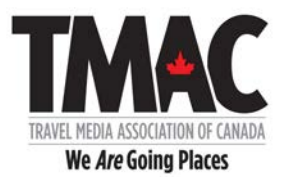

# **WELCOME TO TMAC'S NEW WEBSITE – FOR MEDIA MEMBERS ONLY**

Here are the detailed instructions to assist you in creating your new TMAC profile. Please follow these instructions carefully. Your TMAC profile is a key component of this site and once completed will be accessible to all other members on the site.

With this site, media members will be able upload individual portfolio pieces as a URL or a PDF (or both) to showcase their current work (January 1, 2016 and beyond). You also have the option to upload a thumbnail image to accompany the portfolio item listing.

If you run into an issue that you cannot resolve with your personal profile, please e-mail me at elizabethkerr@travelmedia.ca.

Please note that with any website, combined with a community of nearly 400 users, some issues will likely crop up even although we have done everything we could to prevent this. Please let us know if you see an issue that needs to be addressed. It is always helpful to share:

- The page you were on
- The action you were taking
- The issue that occurred.
- Screen shots are always very useful to help detect and diagnose issues.

Thank you.

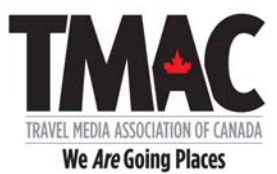

# The first thing you must do is reset your password.

#### STEP ONE: GO TO https://www.travelmedia.ca

Click on LOGIN button in top right-hand corner!

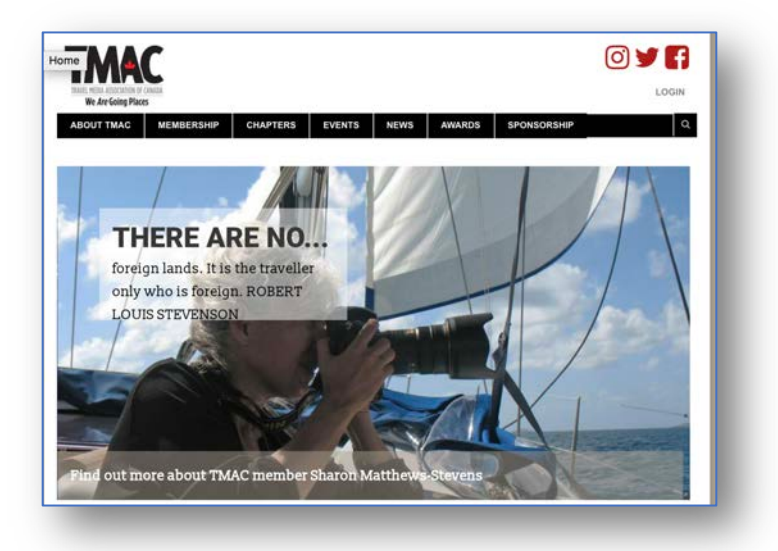

It will take you to this page.

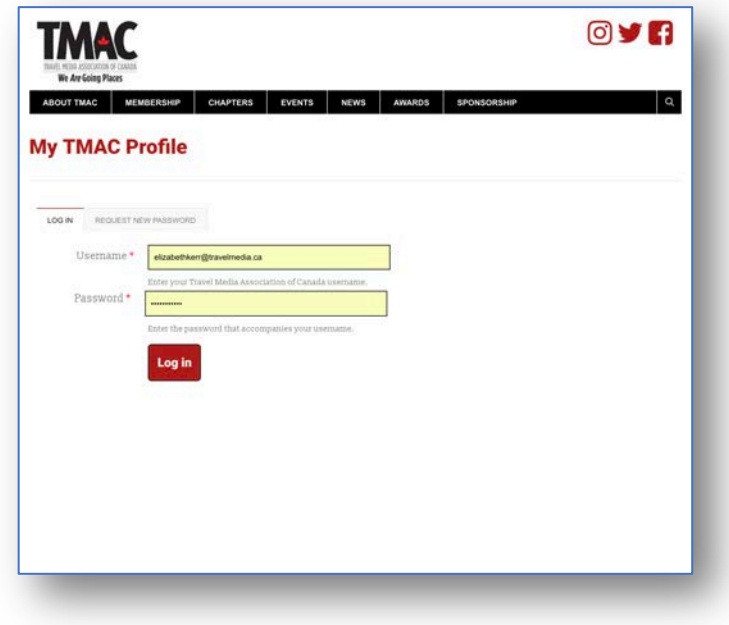

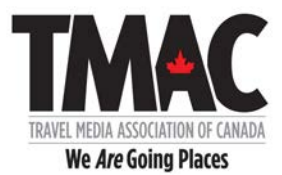

## STEP TWO: Click on RESET PASSWORD.

It will take you to this page.

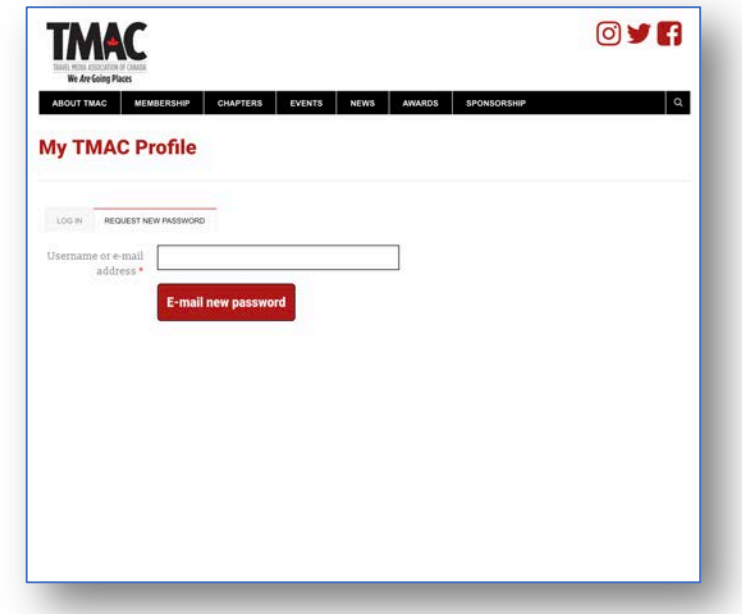

# STEP THREE: Please enter your e-mail associated with your TMAC profile.

## STEP FOUR: Click on E-mail new password.

You will then see a message that confirms that a new link has been sent.

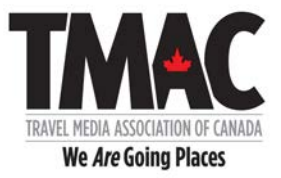

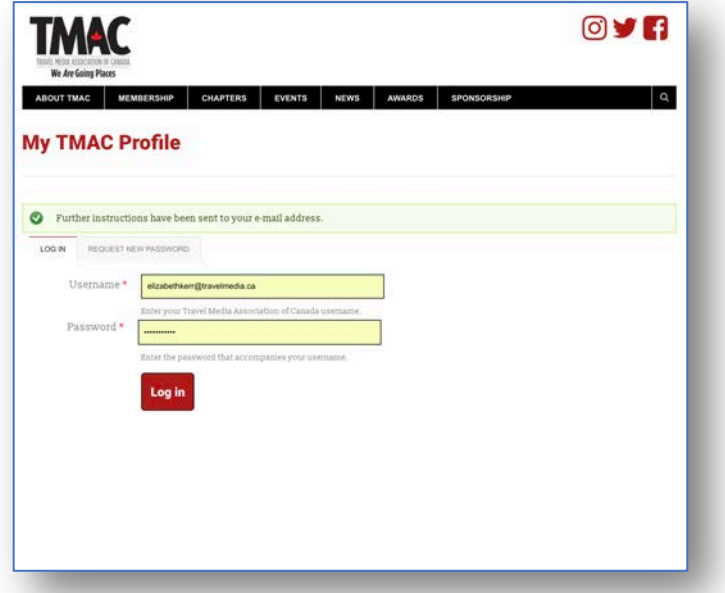

Please check your e-mail. It may take a few minutes. You should receive a message that looks like this.

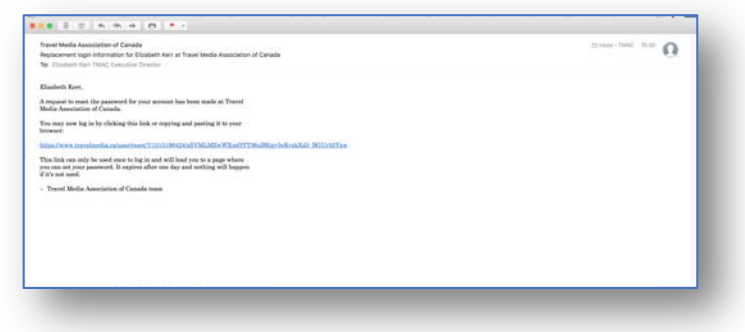

Included in this e-mail is a link to your personalized TMAC website LOGIN page.

#### STEP FIVE: Please click on the link provided.

The link will take you to a page that looks like this. Please note that this link will expire in 24 hours.

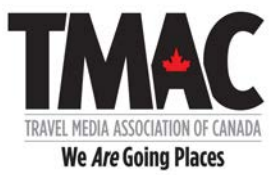

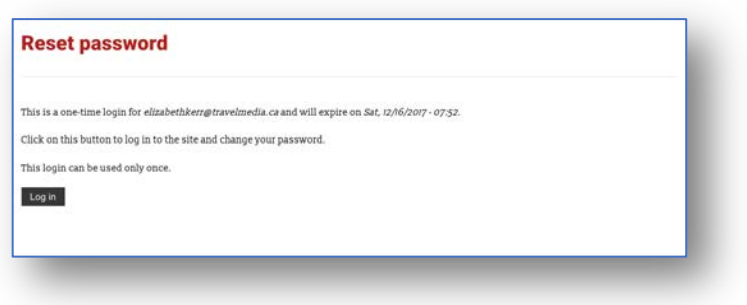

#### STEP SIX: Click on Log in button.

It will take you to this page.

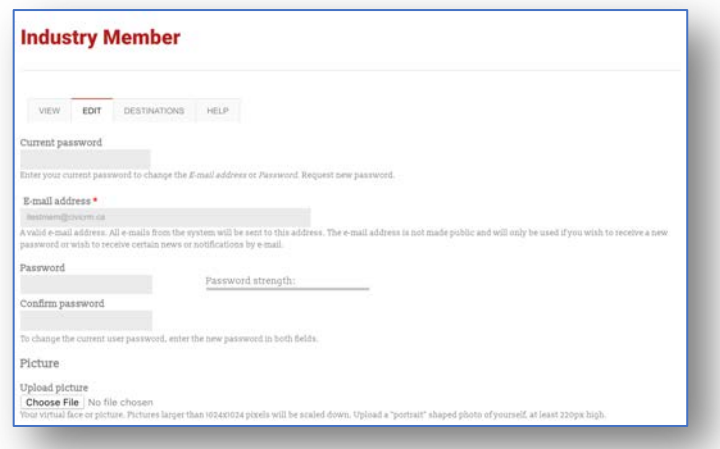

STEP SEVEN: Please enter your NEW Password in the box labelled Password. You do not need to enter Current password.

STEP EIGHT: Please re-enter your NEW Password in the box labelled Confirm password.

STEP NINE: Please scroll to bottom of page and press SAVE.

If you would like to add a profile picture, please choose a file from your own library. This picture will be used for your online profile.

STEP TEN: Choose File (your picture). Press SAVE (at the bottom left of the screen). Your picture will automatically upload.

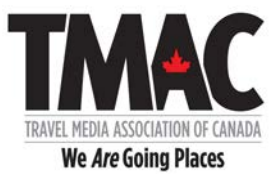

#### STEP ELEVEN: You may now enter your Social link(s).

Please use the complete URL or it will not be accepted and you will receive an error message.

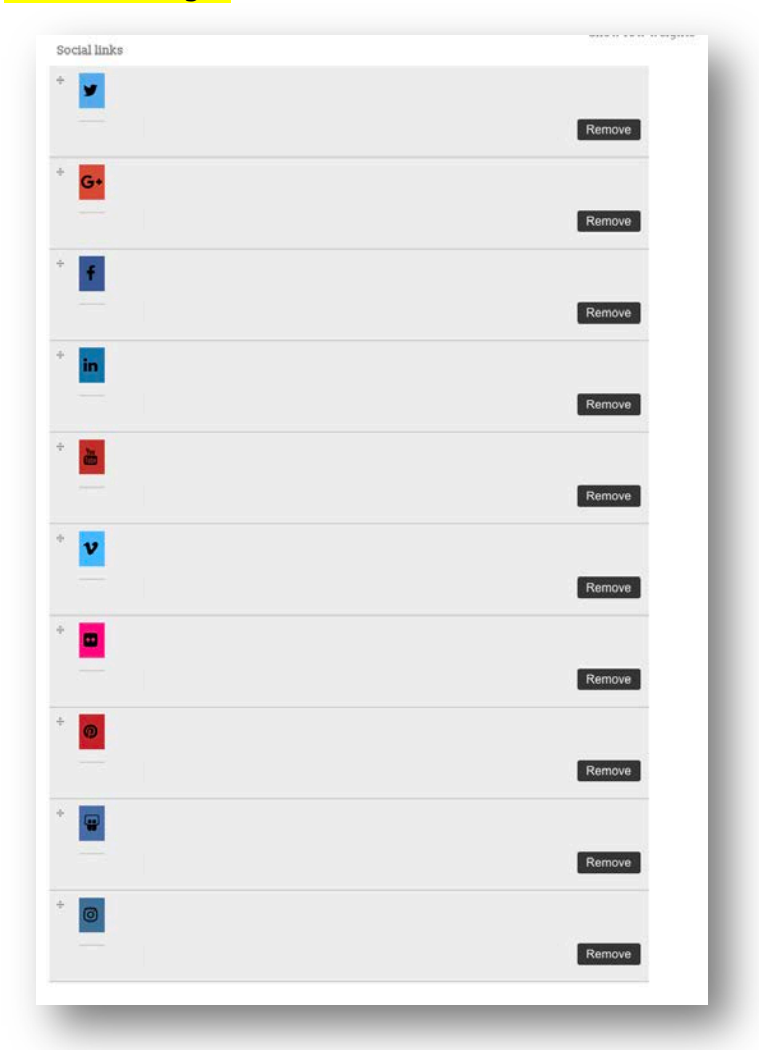

Only the ones you complete will be displayed. You can always add more later.

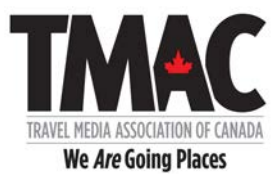

#### Your Personal Biography

STEP TWELVE: Please tell us about yourself in 150 words or less.

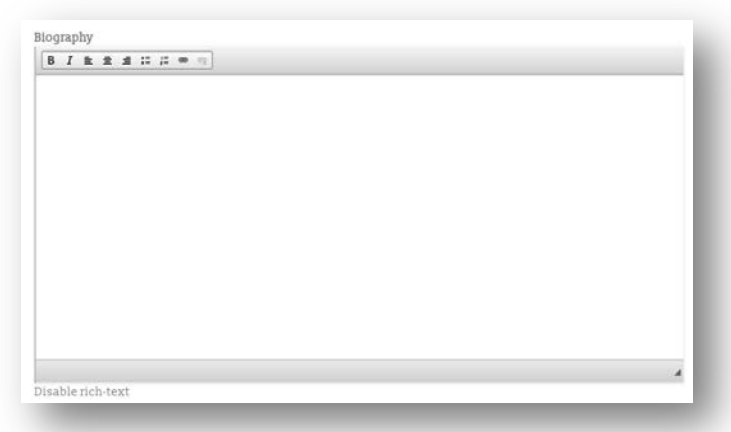

## Contact Settings

STEP THIRTEEN: Please check the box below to give consent to other members to contact you within the website through this contact portal.

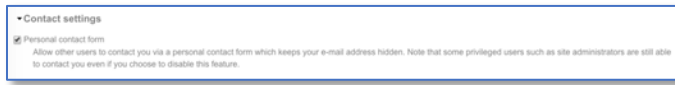

## STEP FOURTEEN: Please scroll to bottom of page and press SAVE.

You will receive a message on the screen confirming that changes have been saved.

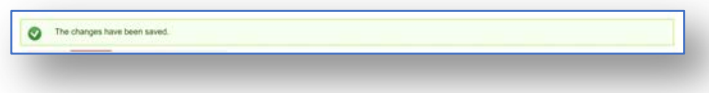

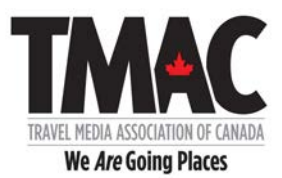

#### STEP FIFTEEN: Click View to review your current Profile.

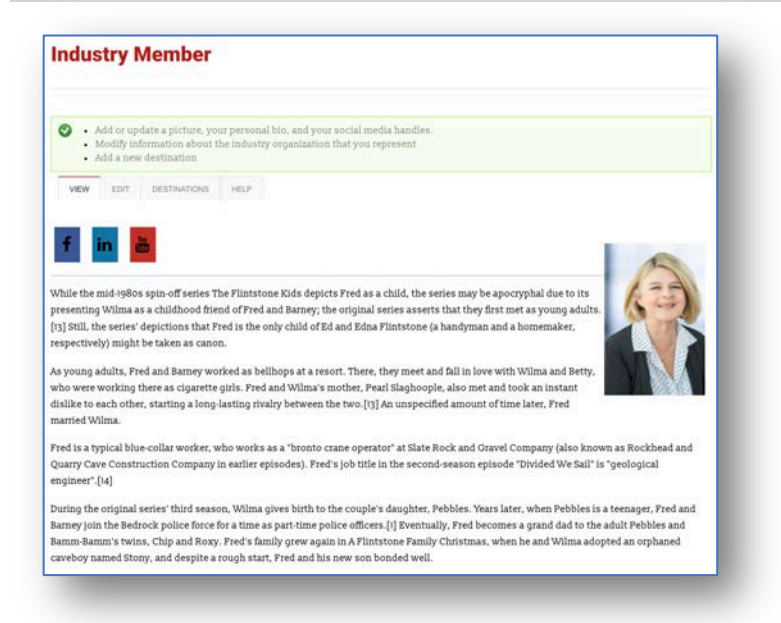

To continue to update your profile, refer to the three options at the top in the GREEN BOX.

- Add/update your basic profile
- Complete or update your media profile
- Add a new portfolio item

If you click on Add/update your basic profile, it will take you (back) here.

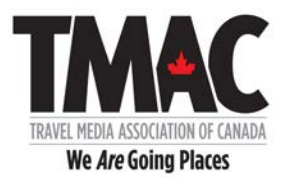

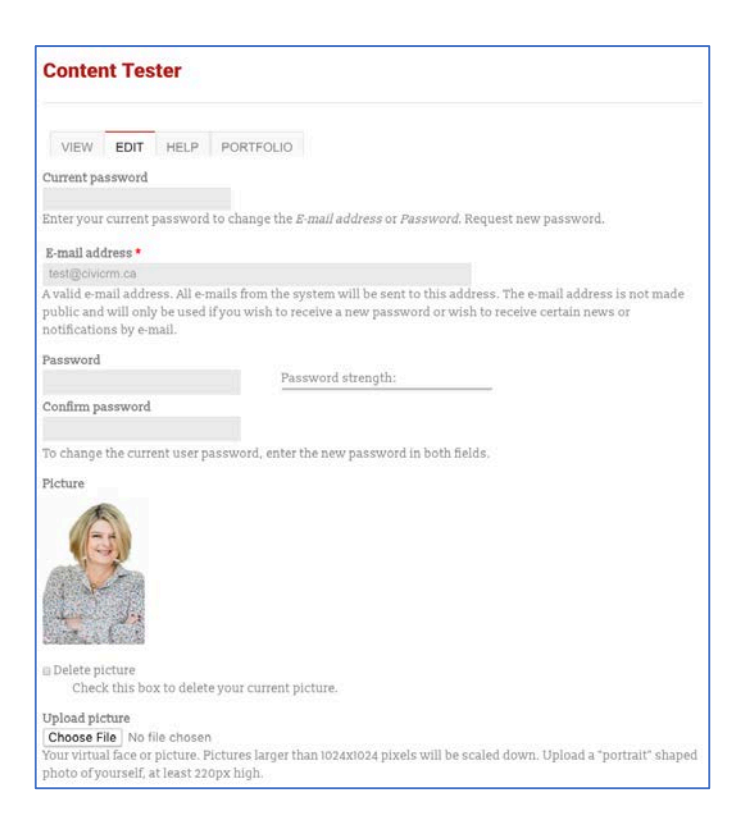

#### STEP FOURTEEN Click on • Complete or update your media profile.

It will take you here.

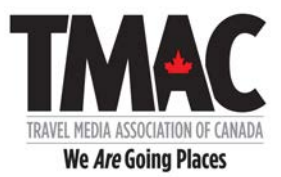

#### **Your Profile**  $\overline{a}$ Media Select all media organizations of which you are a member. Organizations EAPME - Associated Press Managing Editors Association BASJA - American Society of Journalists and Authors ⊟ASMP - American Society of Media Photographers<br>⊟BWI - Boating Writers International  $\ensuremath{\boxplus} \ensuremath{\mathbb{C}\mathsf{A}}\ensuremath{\mathsf{J}}$  - Canadian Association of Journalists GIAC - Golf Journalists Association of Canada EIFWTWA - International Food Wine & Travel Writers Association NASJA - North American Ski Journalists Association NATJA - North American Travel Journalist Association NPC - National Press Club ⊟SATW - Society of American Travel Writers<br>⊟PWAC - Professional Writers Association of Canada ⊟SPJ - Society of Professional Journalists<br>⊟TJG - Travel Journalists Guild  $\text{Media Role(s)} \quad \text{Choose as many as apply (at least one). This information will be displayed in the online directory. If a category is missing, please contact elizable the error\\ \text{gutvelling} \quad \text{diipallowed} \quad \text{disjointly, } \text{disjointly, } \text{$ Blogger/Digital Influencer Book Author/Editor **E**Freelance Photographer ⊞Freelance Print Journalist and/or Travel Website Writer<br>⊞Radio/TV Broadcaster ⊟Radio/TV Producer<br>□Professional Travel Website Owner/Editor ⊟<br>Staff Writer<br>⊟Staff Writer/Photographer Media Categories  $\Box$ Books  $[$  internet  $Magazine$ ⊟Newspaper<br>⊟Photography  $<sub>Radio</sub>$ </sub>  $\Box$ Television Travel Guides Other (email details to admin@travelmedia.ca)  $\label{thm:rel} \vspace{-0.1cm} \vspace{-0.1cm} \vspace{-0.1cm} \textbf{modations}$ **Adventure**  $\triangle$ Arts/Entertainment **Attractions** Best Value & Packages  $\scriptstyle\pm$  Cruise Cuisine & Wine Culture & Heritage  $\Box$ Ethnic  $\equiv$ Family Travel Fishing/Hunting

On this page, you will be selecting all of the boxes that apply to you.

#### STEP FIFTEEN Select all of the boxes that apply to you in each of the following categories.

- Media Organizations
- Media Role(s)
- Media Categories
- Interests
- Regions of Interest
- Target Audience(s)

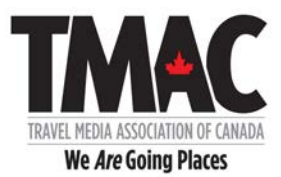

If there is a category and/or selection that you feel should be added, please let us know.

#### STEP SIXTEEN When you have completed these checklists, click SAVE in the bottom left corner.

Your updated profile will display again and look something like this.

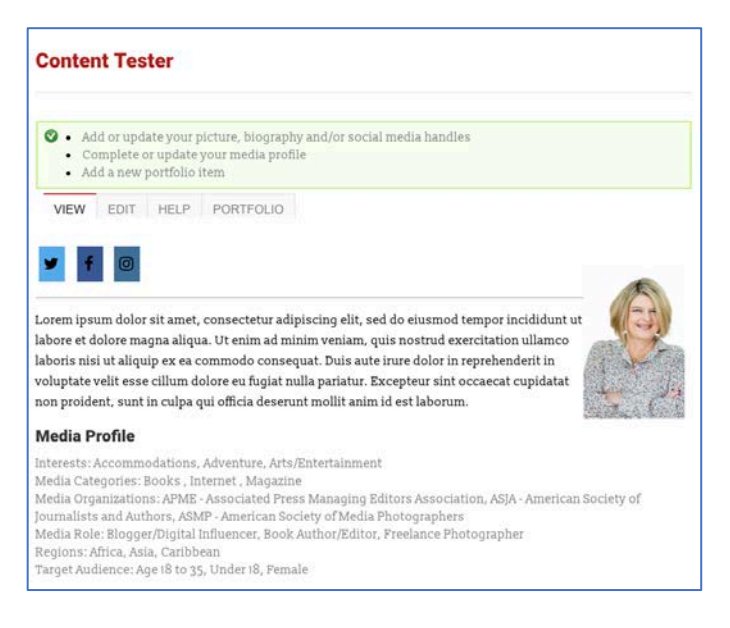

#### STEP SEVENTEEN Click on Add a new portfolio item in the green box.

It will take you here.

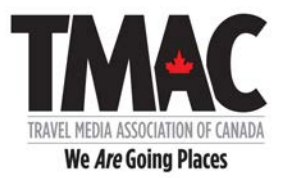

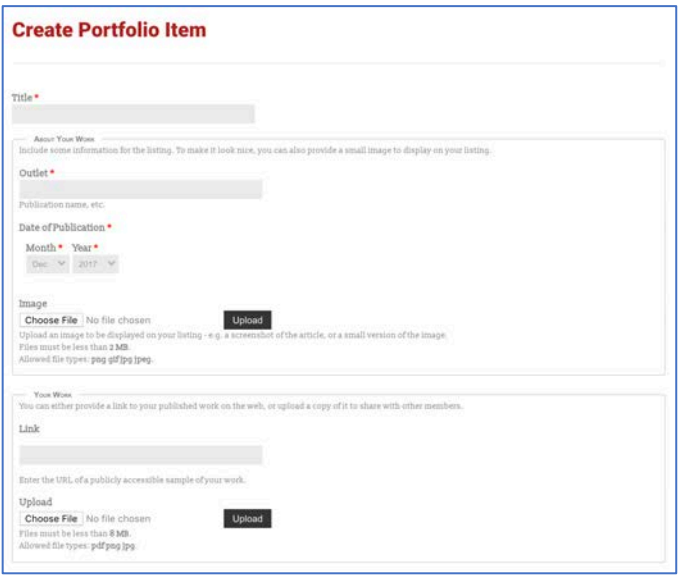

For each portfolio item, you must include:

- Title
- Outlet
- Month and Year

You may also include a thumbnail image (cover, screen shot or photo) to appear beside your portfolio listing.

For each portfolio item, you may also include:

- A URL
- A PDF
- Or both a URL and PDF

#### STEP EIGHTEEN Enter Title, Outlet, and Month and Year of Publication

#### STEP NINETEEN (Optional) Enter a thumbnail image to be displayed with your portfolio item.

#### STEP TWENTY Enter URL and/or PDF.

Please make sure it is the complete URL or you will get an error message.

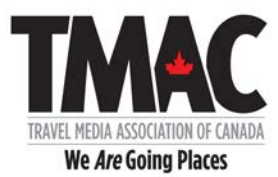

#### STEP TWENTY-ONE (Optional) Please include any comments here you feel are important about this portfolio item.

#### STEP TWENTY-TWO Click on SAVE.

You will receive a message saying Portfolio Item [TITLE] has been created/updated.

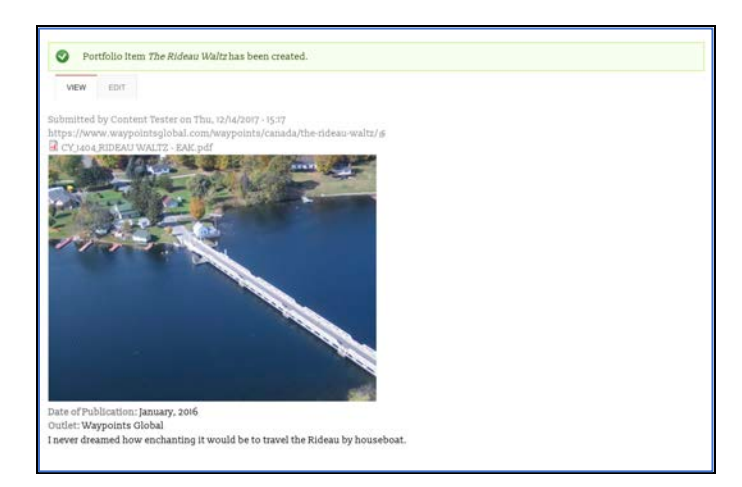

#### STEP TWENTY-THREE Click on VIEW to see your Portfolio Items listed.

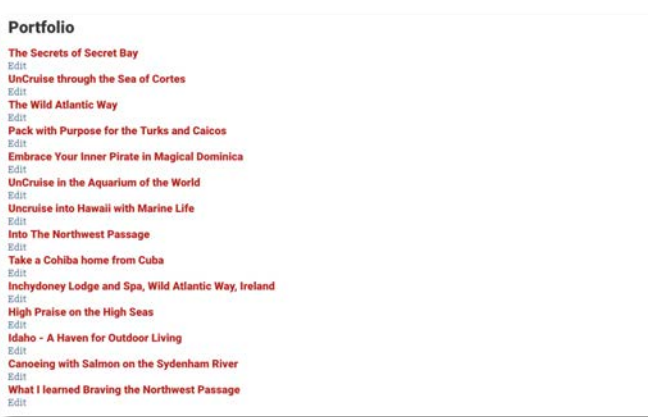

You can edit, add and delete as required.